## **Instrukcja obsługi portalu MOL NET+**

1. Logowanie do portalu: [Katalog Online • MOL NET+ \(lublin.eu\)](https://molnet.edu.lublin.eu/) Należy kliknąć ikonę kluczy

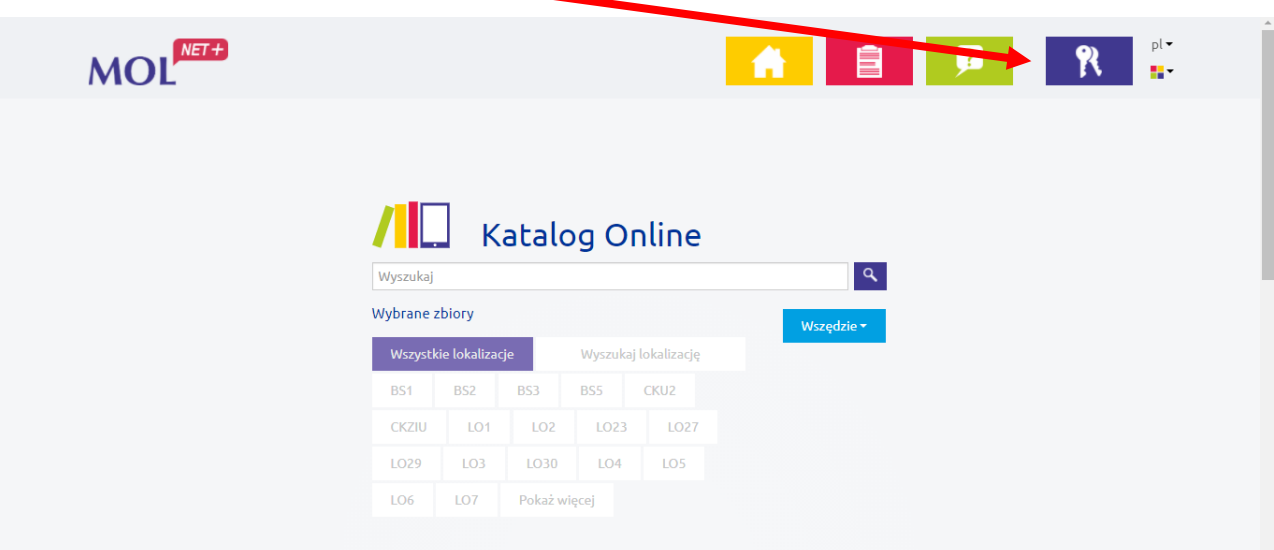

**2.** Następuje logowanie na stronie, **dane do logowania są te same jak to Dziennik Lekcyjny Vulcan UONET+. Uczniowie posiadający konto mogą się logowad i wypożyczad książki, osoby bez konta w dzienniku proszę o przekazanie maila ucznia do wychowawcy celem założenia.**

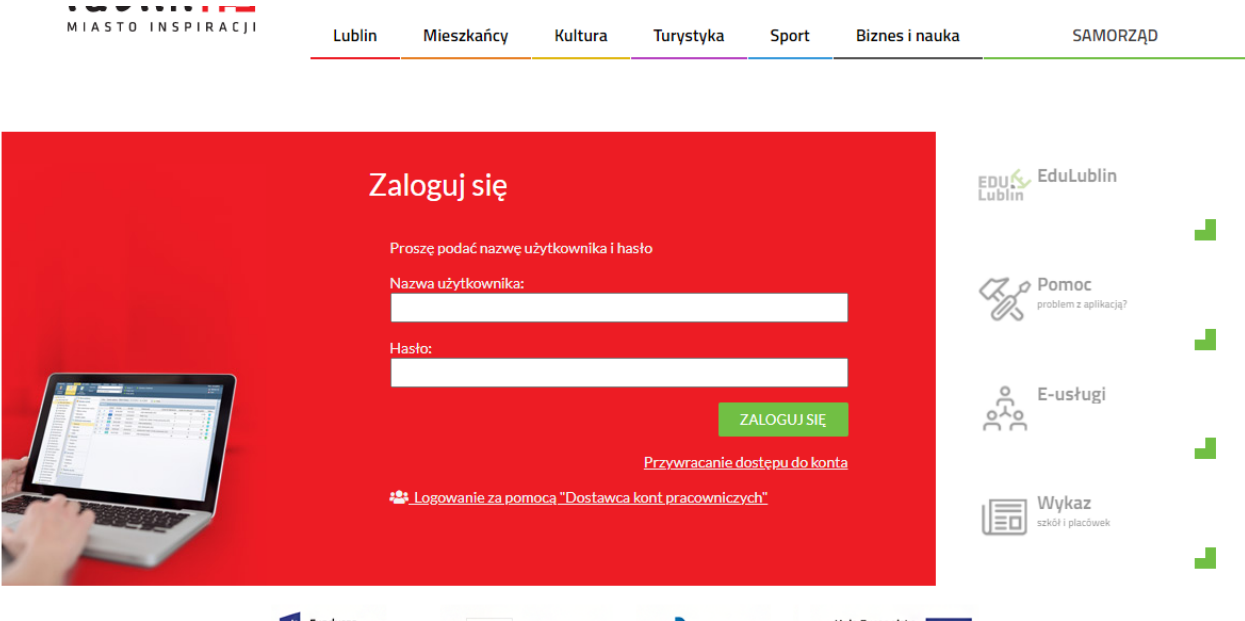

3. Po zalogowaniu się mamy dostęp do Katalogu Online

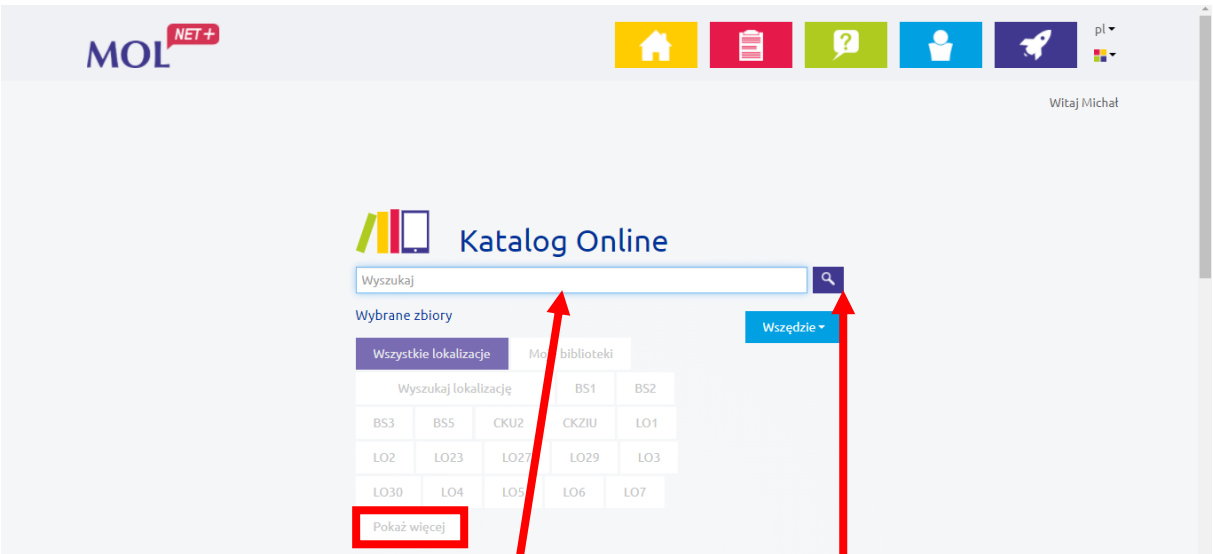

4. W Katalogu Online wpisujemy nazwę książki która nas interesuje. Klikamy na przycisk **Pokaż więcej** żeby pojawiła się nasza szkoła SP39 i klikamy przycisk lupy Wyszukaj. Pole SP39 należy zaznaczać za każdym razem gdy wyszukusiemy książkę.

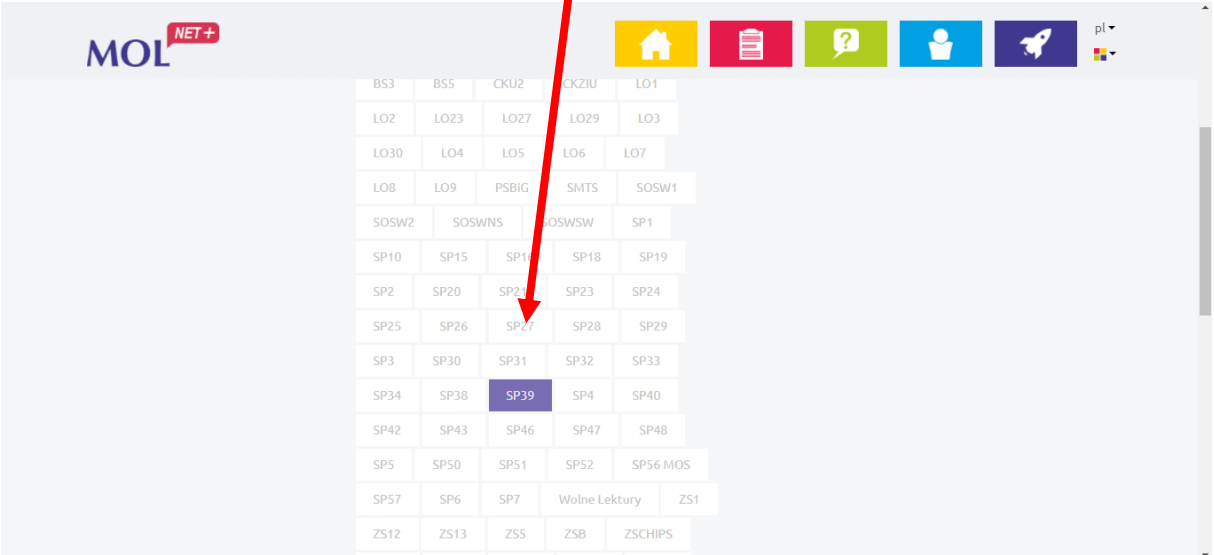

5. Po wpisaniu nazwy wybieramy książkę zgodnie z autorem klikając w nazwę.

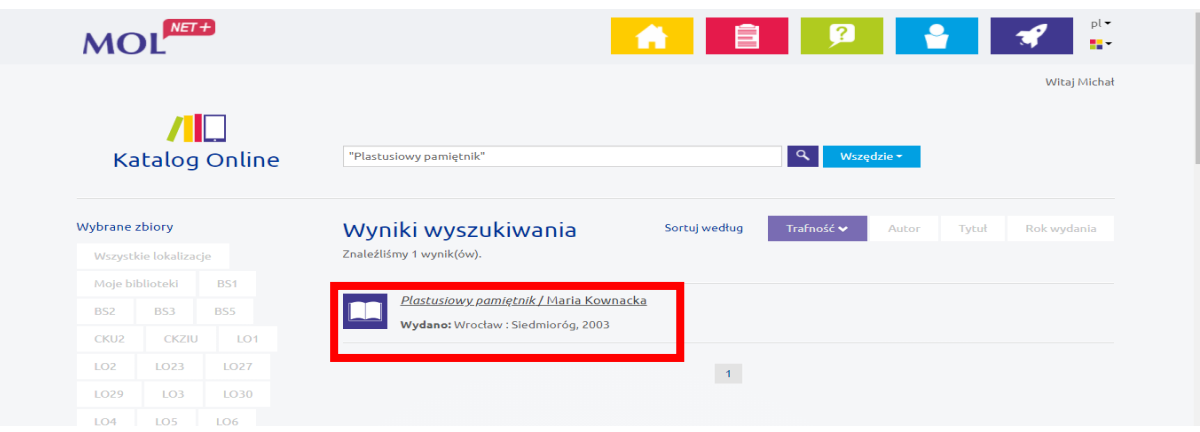

6. Przekieruje nas to do katalogu szkolnego z informacją, czy jest dostępna i czy można ją zarezerwować.

## **Informacje ogólne o książce**

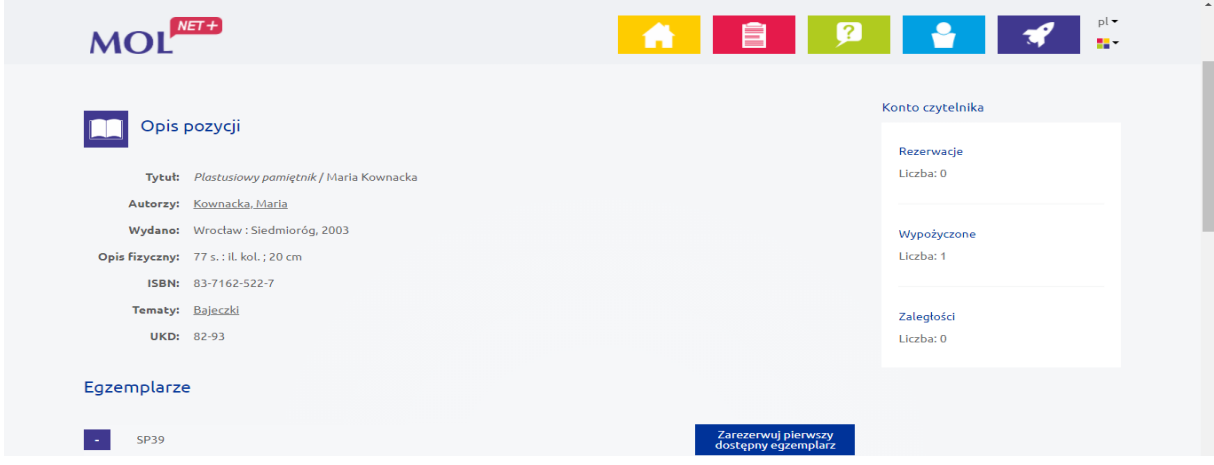

## **Rezerwacja poprzez przycisk Rezerwuj.**

Jeśli książka nie jest dostępna, to możemy wybrad opcję **Zarezerwuj pierwszy dostępny egzemplarz**

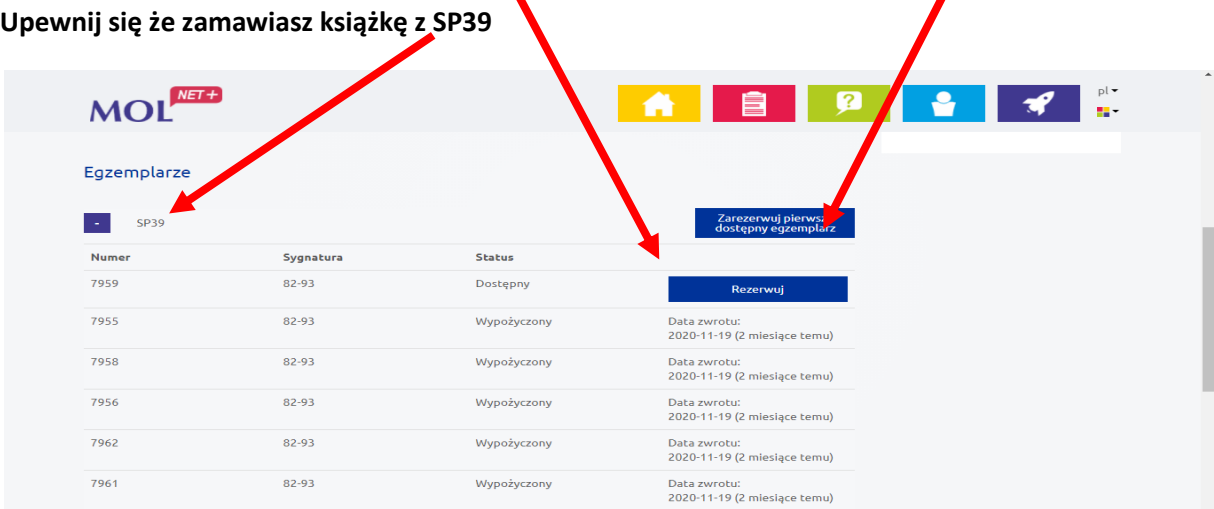

Zarezerwowana książka zostanie przygotowana do obioru i dostarczona do szatni.

Potwierdzenie zamówienia

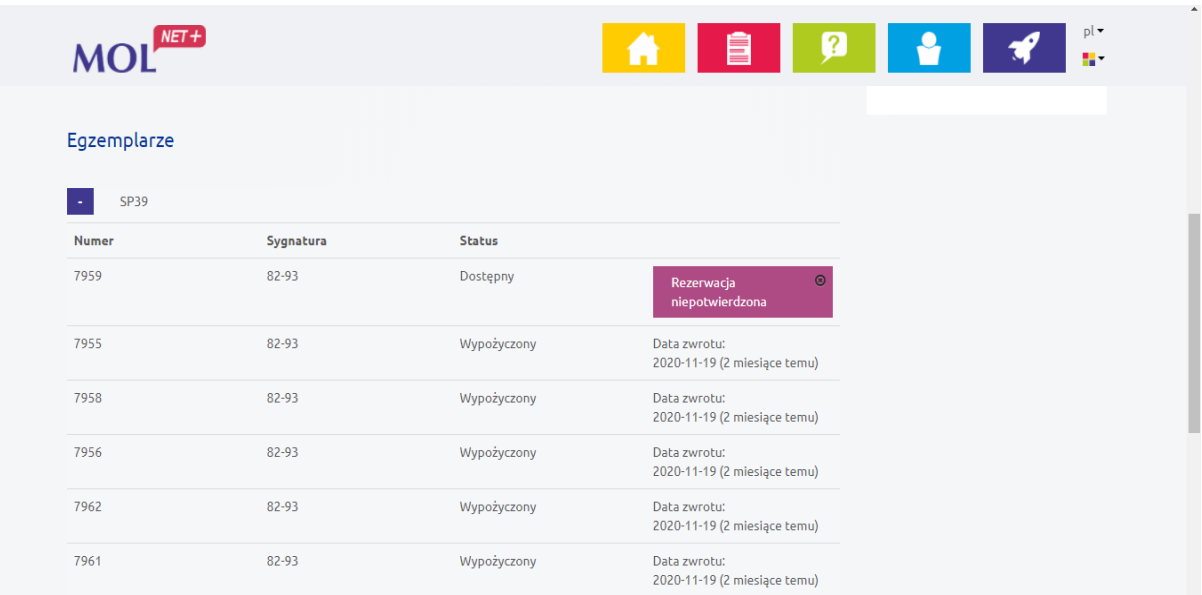

W celu opuszczeniu portalu proszę o kliknięcie w ikonę Rakiety

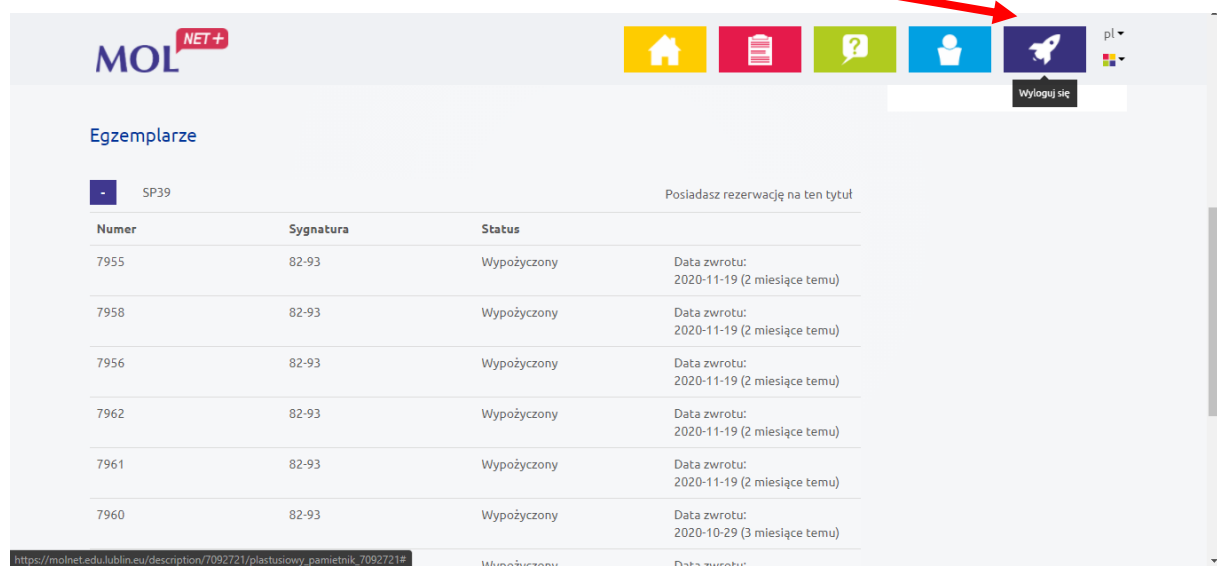

**W celu sprawdzenia wypożyczonych książek klikamy ikonkę Ludzika**

**Następnie zakładka Wypożyczenia. Można tu także zobaczyd nasze rezerwacje.**

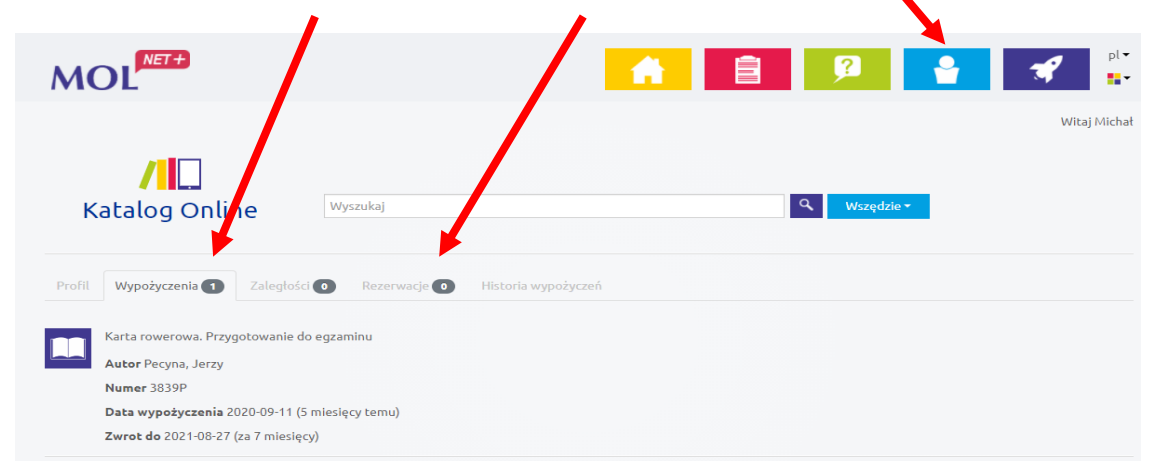